#### **Accessing Transact to Pay Your Account Balance**

To make a payment, log in to your MyUWF account. Navigate to the Transact – Pay Your Bills app.

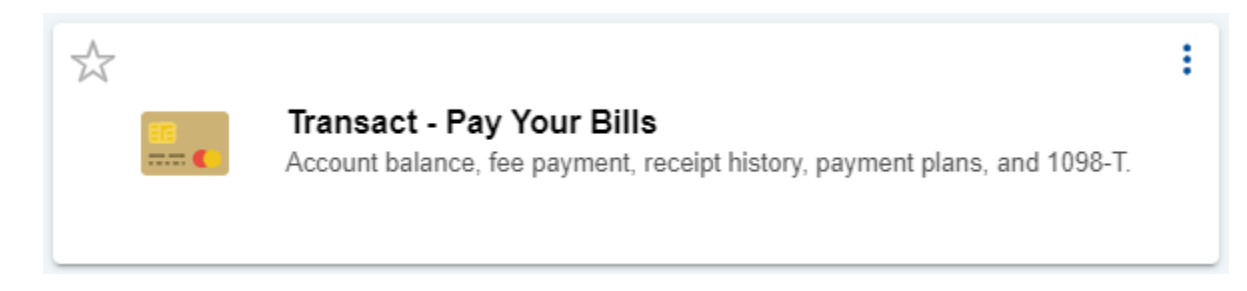

You may view your account details from the Activity Details tab.

#### **UNIVERSITY of WEST FLORIDA**

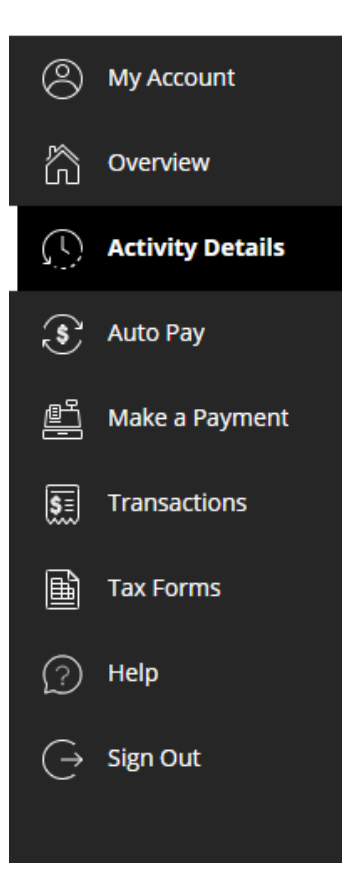

# **Step 1: Payment Amount**

Select the Make a Payment tab when you are ready to pay. You must choose the semester and payment amount before the Checkout option will become available. Select Checkout to choose a payment method.

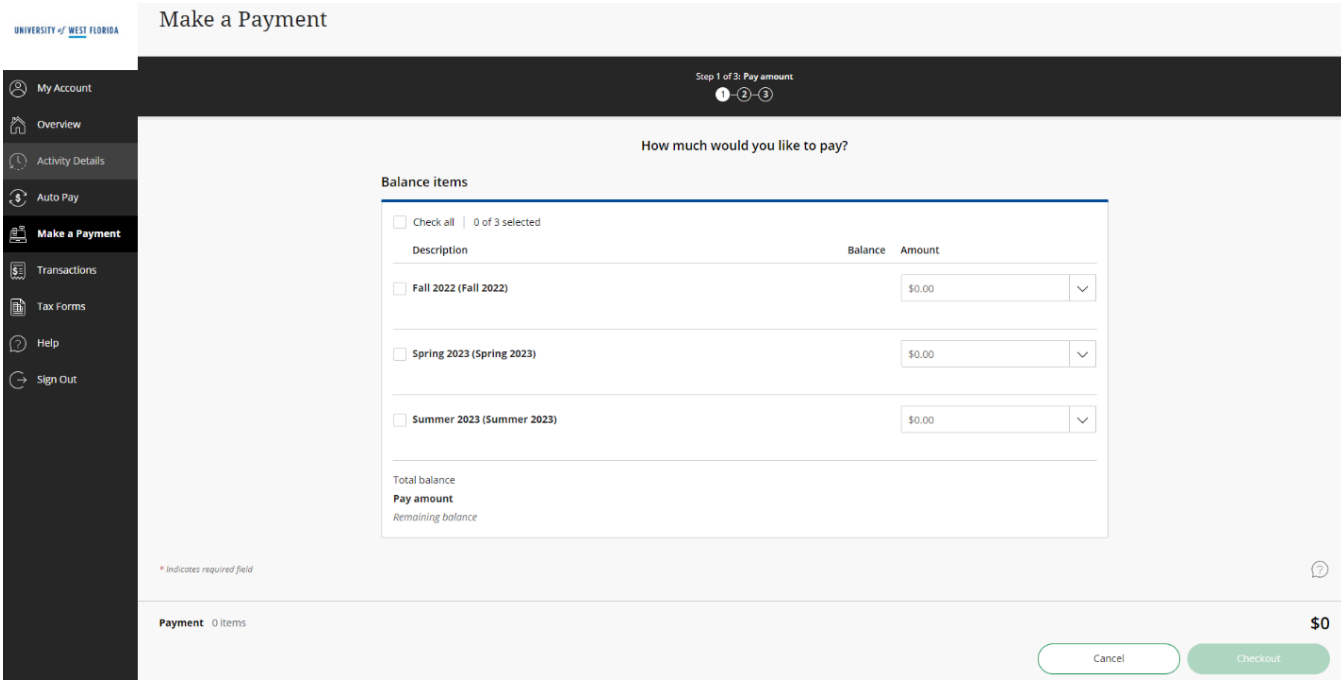

### **Step 2: Payment Method**

Your available payment methods will be listed (accepted payment methods below). After choosing a payment method, you will enter details required for that method. Required information is shown on the following page.

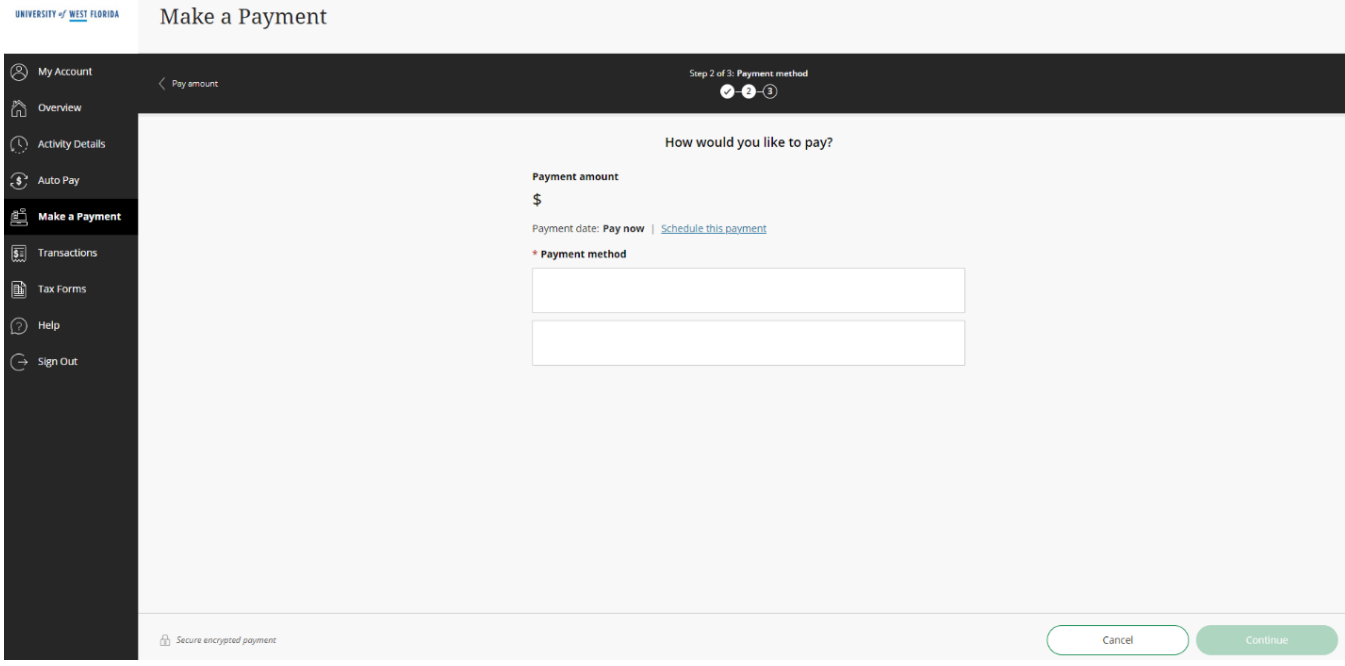

#### **Accepted Payment Methods**

**Bank Account (Electronic Check) Payments:** Use your U.S. bank account's routing number and account number to generate an electronic check payment. Make sure to enter your information carefully and that your account has sufficient funds to avoid penalty fees. Please note that some financial institutions do not allow payments to be drawn from savings accounts. Electronic check payments will not draft from your bank account instantly; it may take 3-4 business days to reflect the payment withdrawal.

**Credit/Debit Card payments:** Card payments are only accepted online through Transact, and a processing fee does apply. The fee is based on the payment amount and will be shown in Transact prior to completing your payment.

**International Payments:** The international payment option will generate instructions for completing the payment at your financial institution. The payment will not begin processing until you have completed the necessary steps with your institution. International transfer payments are not considered paid until funds are received by UWF. Please note that this process may take several days to complete.

Information required for electronic check payments:

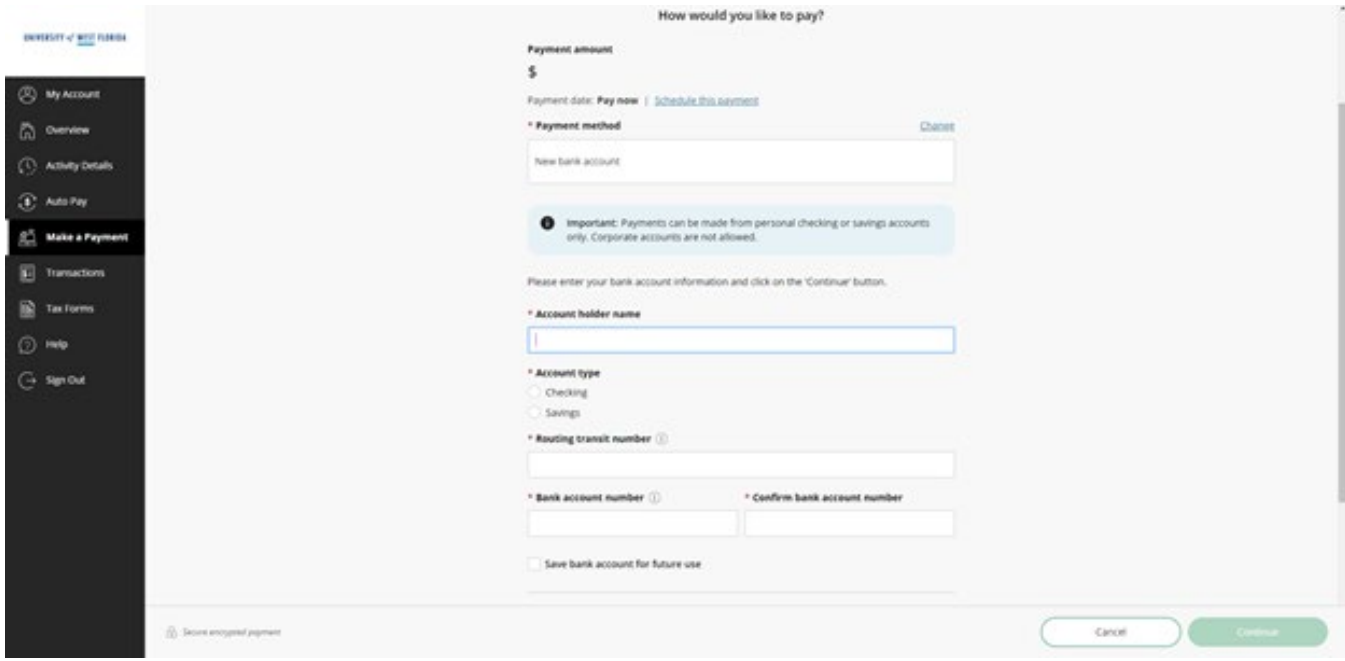

Information required for credit and debit card payments:

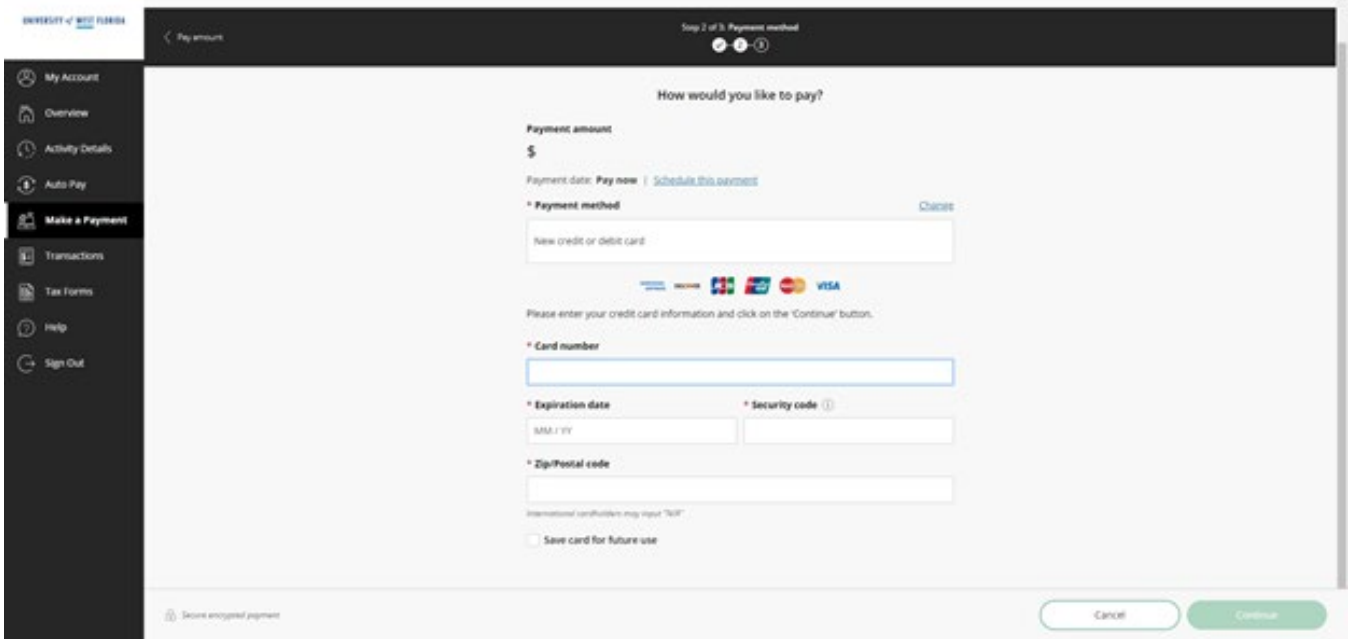

You must select a payment method and enter the required information before the Continue option will become available. Select Continue to review your payment.

## **Step 3: Payment Review**

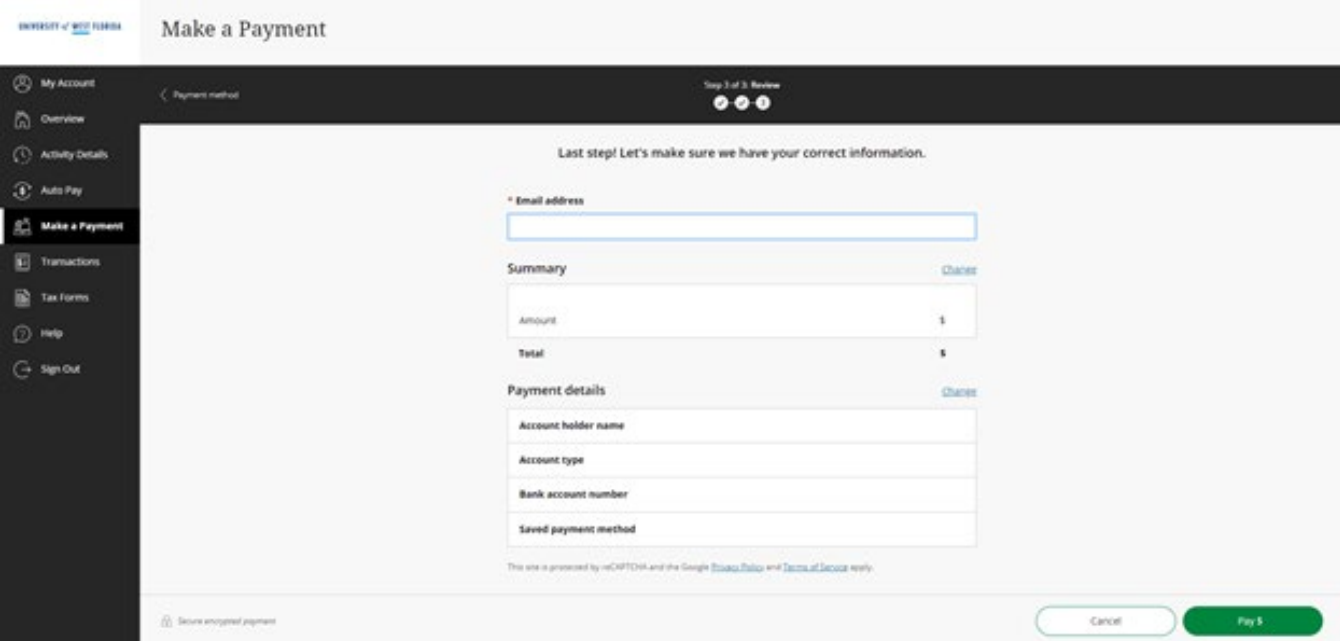

Confirm the data you entered is correct, and select the Pay option.

**IMPORTANT:** For all payment types except international payments, your payment is complete once you receive the confirmation screen shown below.

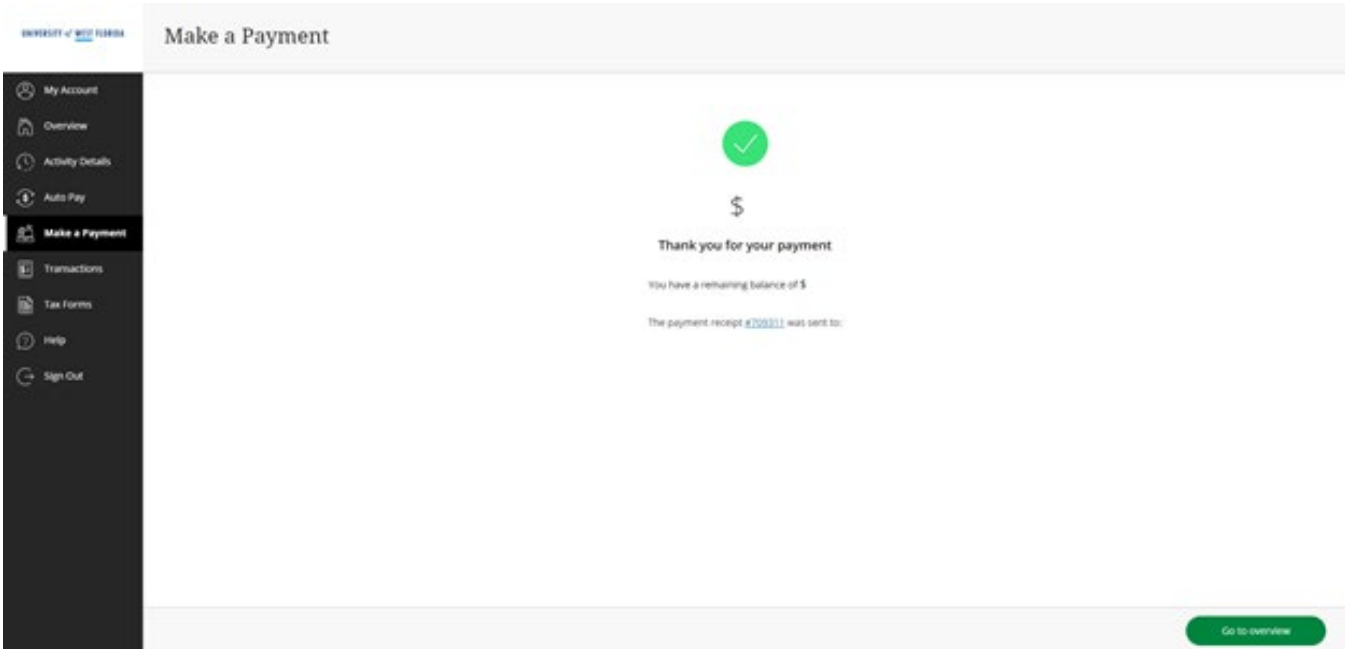

You will receive an emailed receipt after the payment is submitted.

Thank you for your payment to UWF 1 message

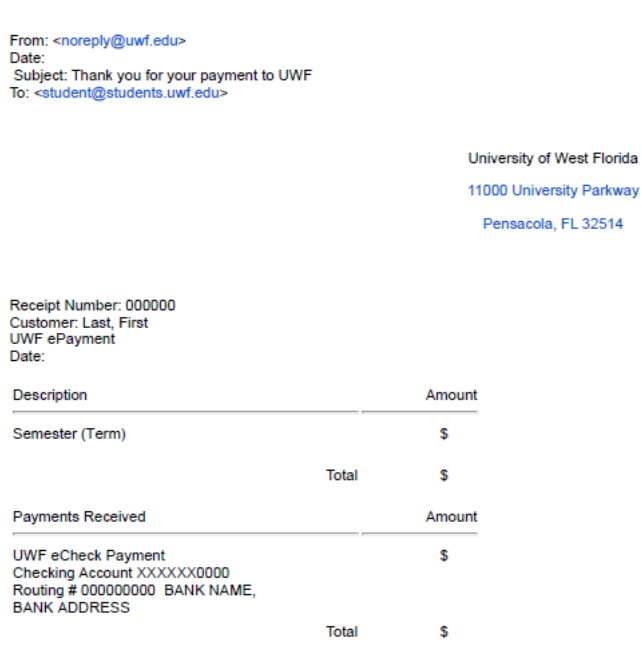

Thank you for your payment. Contact cashier@uwf.edu or 850-474-3035 for questions.

#### Your receipt history is found in the Transactions tab.

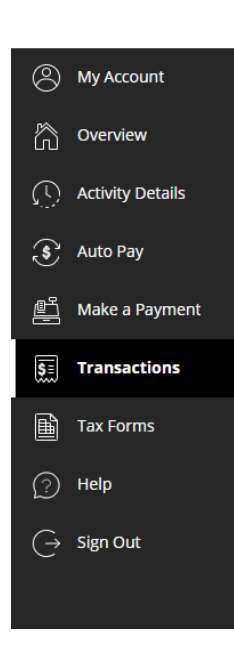

UNIVERSITY of WEST FLORIDA